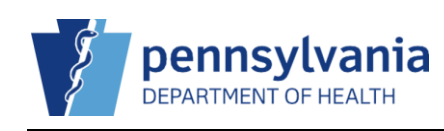

### **Staff**

A clinic user can view their current list of staff members and can update or remove (if permissions allow) a current staff member's information. A clinic user can also add a new staff member to the contact list. The program is notified of all staff information changes and will review them for approval or rejection. **NOTE:** Only one staff member can be assigned as the **Primary Shipping Contact**.

#### Clinic Staff Change Request

Staff additions and staff updates made via this screen are also reflected within the contact's user profile once the updates are accepted by the Program.

**NOTE:** Only one contact of type **Non-Physician Contact (Primary)** is allowed.

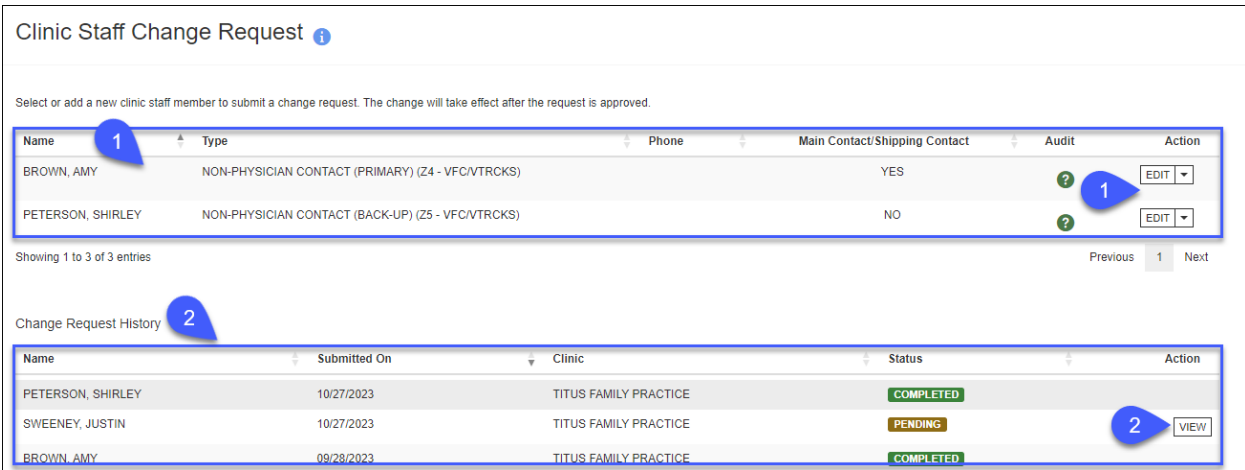

- 1. The clinic's current contacts display at the top of the screen and the **Action** drop-down menu allows the user to edit or remove (if permissions allow) the contact's information if necessary.
- 2. The **Change Request History** section displays all staff members and their current status. **NOTE**: You can **View** a contact listed in a **Pending** status, however, no changes can be made to the contact's record until the program has approved it.

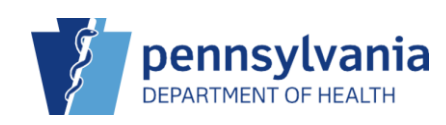

# Add New Contact

At a minimum, the required fields of **Contact Type** and the **First** and **Last Name** of the contact must be entered to create a new contact. The new contact must be reviewed and approved, or rejected, by the program staff.

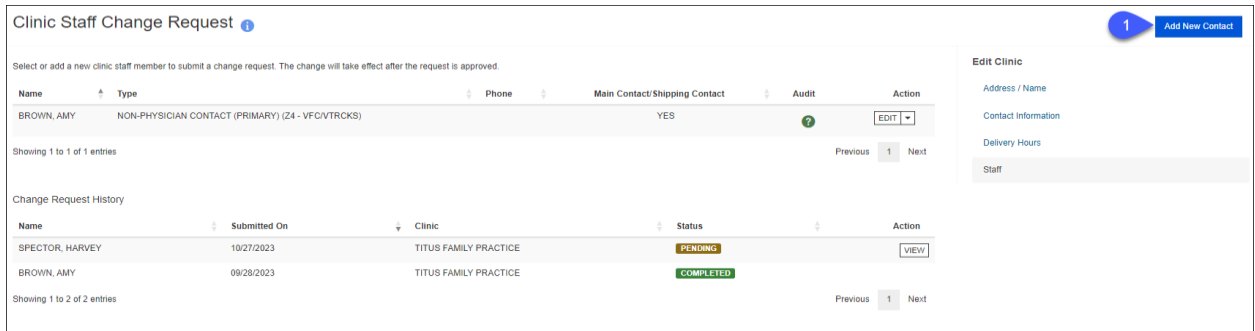

1. Click **Add New Contact** → a blank **Clinic Staff Change Request** screen displays. **NOTE:** Complete the required fields and add any additional details on-hand for the staff member.

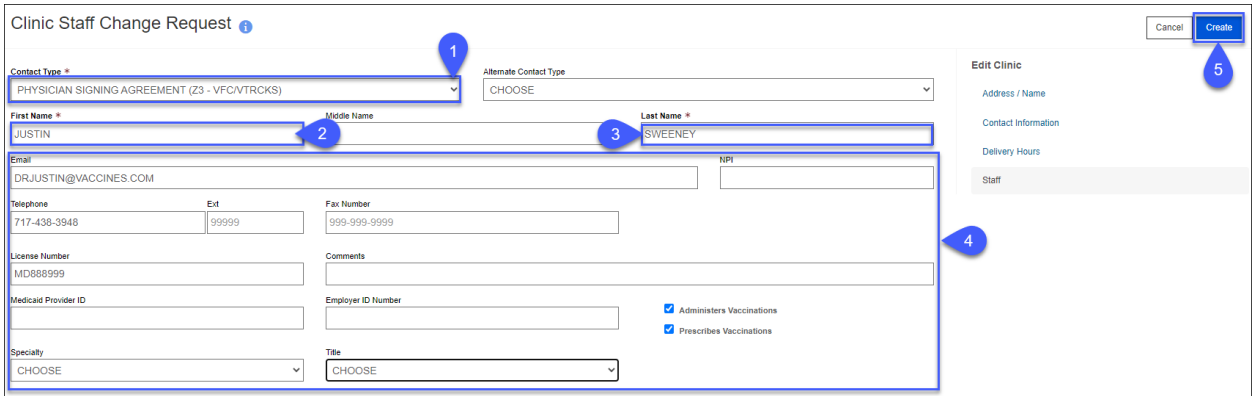

- 1. From the **Contact Type** drop-down menu, select the appropriate contact type.
- 2. Enter the contact's first name in the **First Name** field.
- 3. Enter the contact's last name in the **Last Name** field.
- 4. Enter any additional contact information you have on-hand for the contact.
- 5. Click **Create** → the **Success message** displays.

✔ Success The request has been submitted. You will receive a × notification when it has been approved or denied.

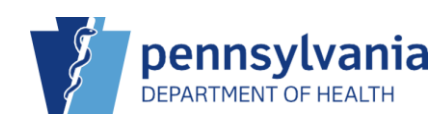

# View Contact

The **Change Request History** section displays all contacts and their current **Status**. You can view the details for any contact who is in a **Pending** status.

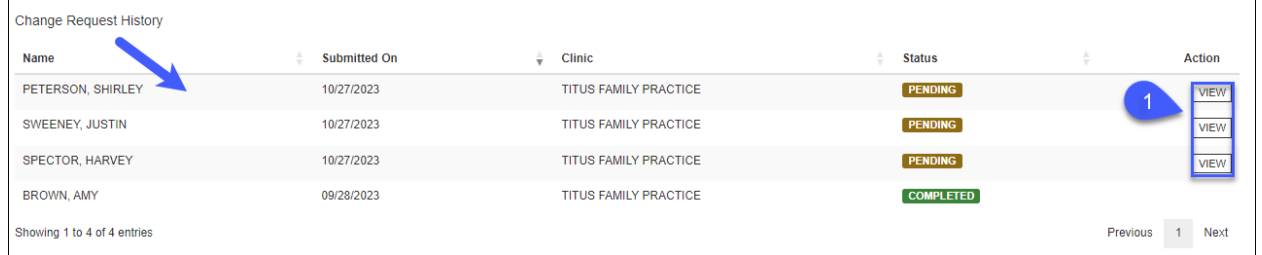

1. Click View to see the details for the selected contact  $\rightarrow$  a view-only screen displays. **NOTE:** No changes can be requested until the current change is approved or denied.

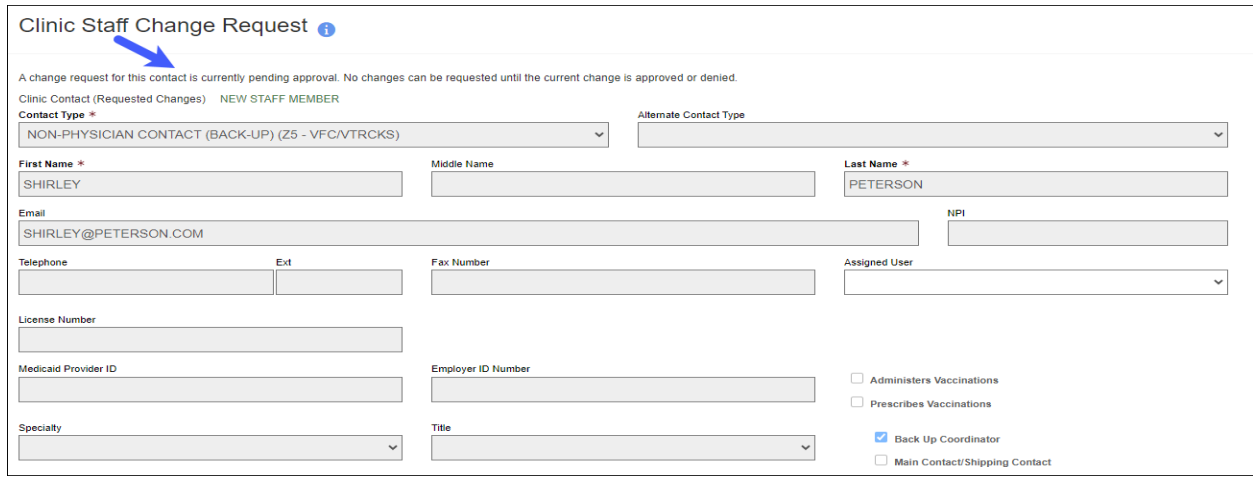

# Edit Contact

A clinic user can edit a contact's record. The changes take effect after the request is approved by the program.

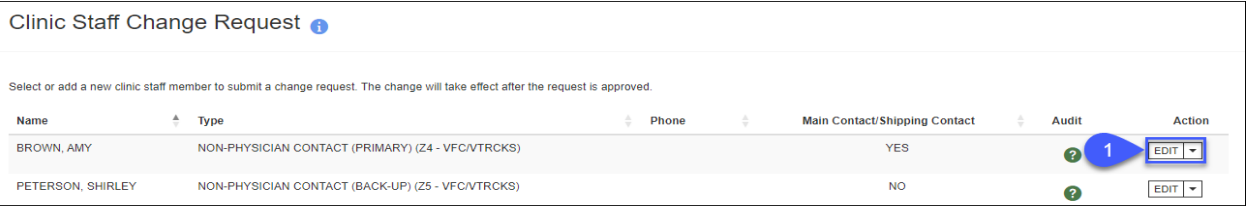

#### 1. From the **Action** drop-down menu for the record you need to update, click **Edit.**

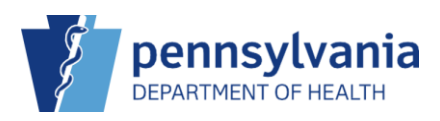

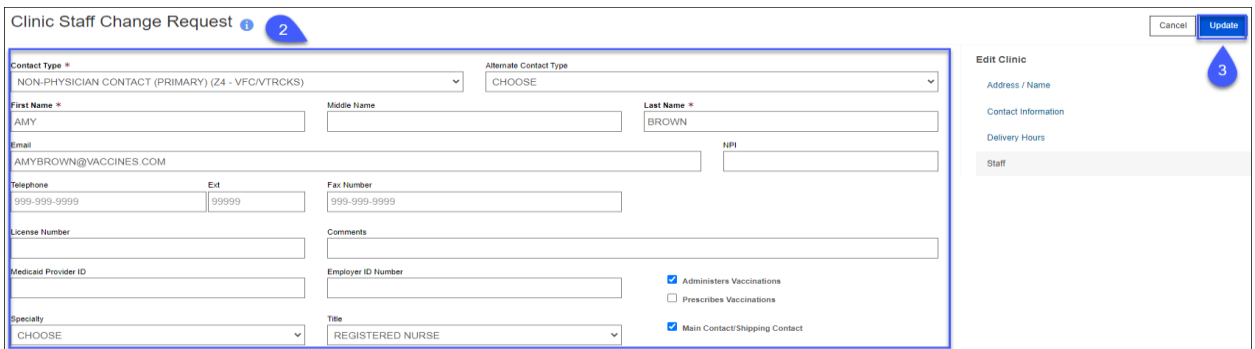

- 2. Make updates to the existing contact information. **NOTE:** Required fields must have an entry.
- 3. Click **Update**  $\rightarrow$  the **Success message** displays.

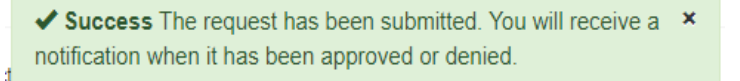

### Remove Contact

A clinic user can remove a contact's record (if permissions allow). The removal takes effect after the request is approved by the program.

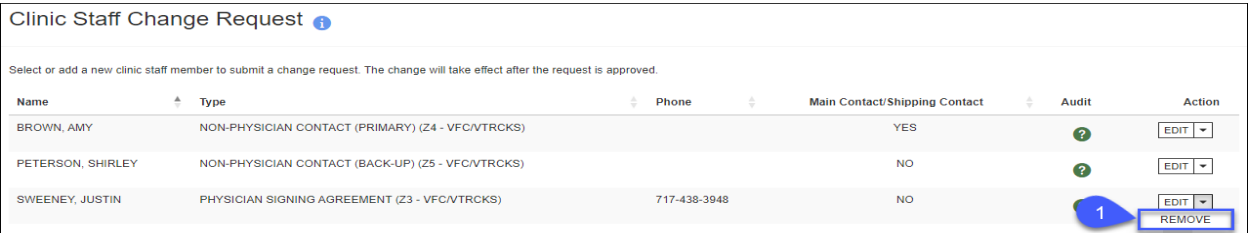

1. From the **Action** drop-down menu for the record you need to remove, click **Remove** → the Remove Staff Member confirmation screen displays.

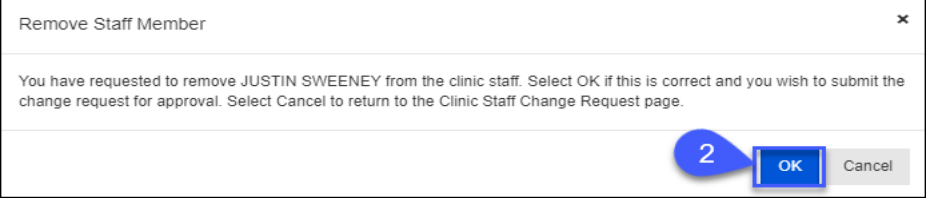

2. Click  $OK \rightarrow$  the user's record is set to **Pending** and awaiting program approval/rejection.